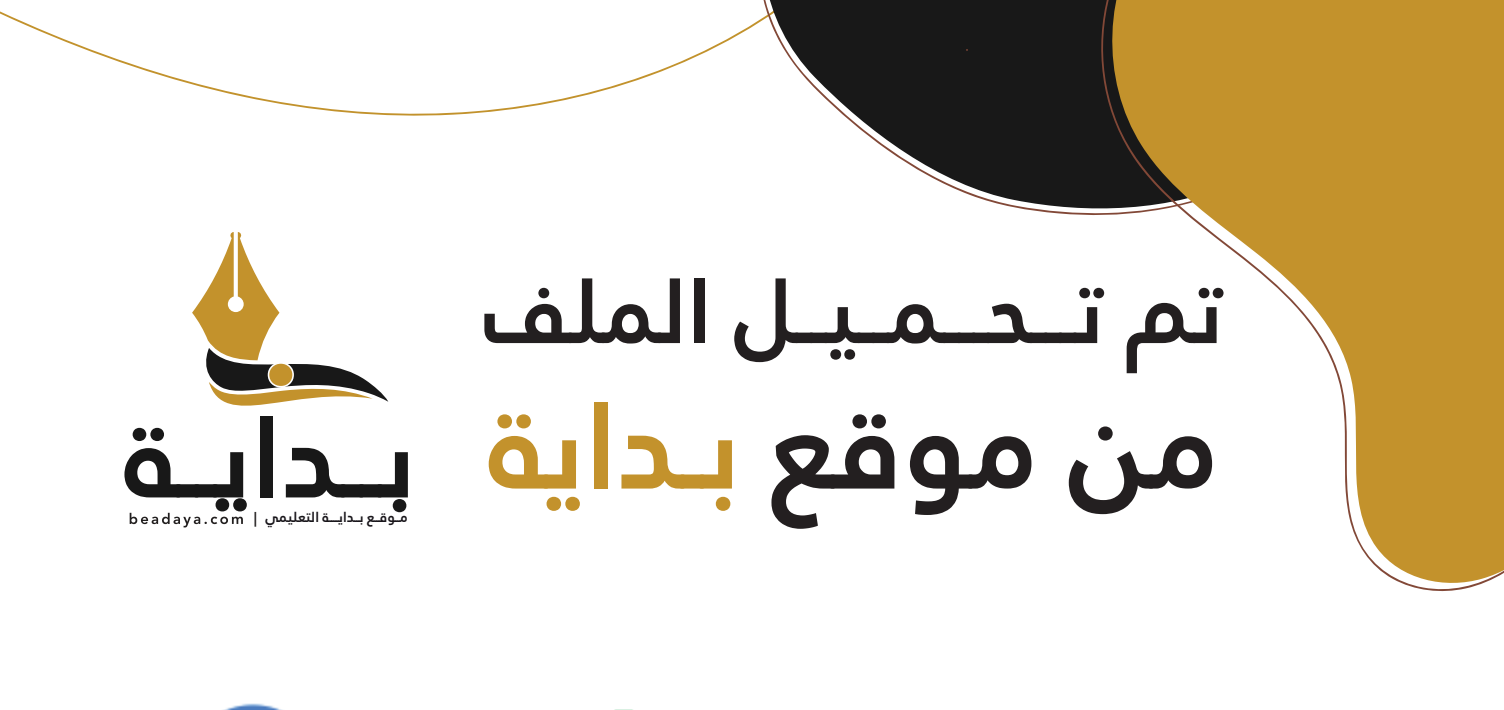

للمزيد اكتب Google

© بداية التعليمي

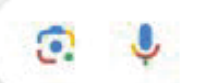

موقع بداية التعليمي كل ما يحتاجه **الطالب والمعلم**  من ملفات تعليمية، حلول الكتب، توزيع المنهج، بوربوينت، اختبارات، ملخصات، اختبارات إلكترونية، أوراق عمل، والكثير...

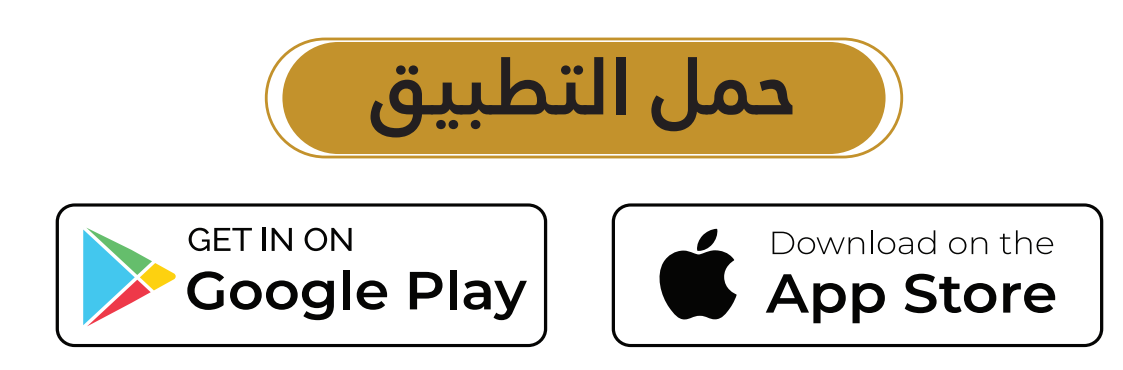

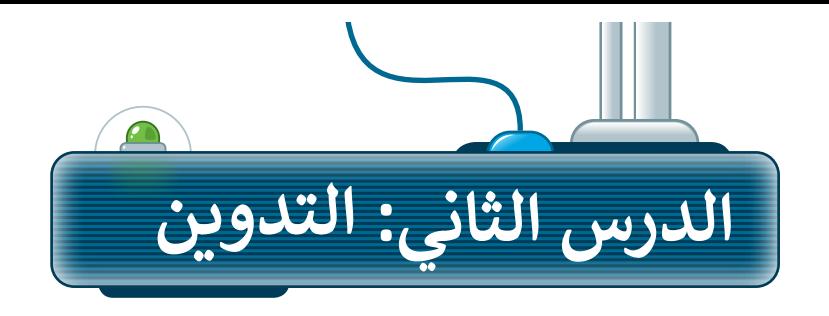

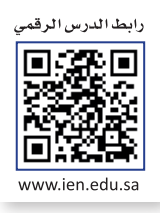

֧֧֦֧֦֧֦֧֦֦֧֦֧֦֦֧֧֦֧֦֧֦֧ׅ֧֦֧֧֧֧֦֧֧֦֧֧֧֦֧֧֧֧֧֧ׅ֧֚֝֝֝֬֓֓֝֬֓֝֬֝֓֬֝֓֝֓֜֓֓֜֓֓֝֬֓֓֜֬֓֓֓֓֓֓֜֓֬֬֝֬֝֓ كما تعلمت سابقًا، يمكنك من خلال وسائل التواصل الاجتماعي مشاركة أفكارك أو أخبارك مع الآخرين ، وإذا كنت ترغب في الكتابة عن موضوع معين، فيمكنك استخدام المدونات.

#### **ِّ**ما المُدوِّنة؟ **ُ**

ِّيستخدم التدوين لكتابة ما يدور بخاطر الإنسان، ويسهم بشكلٍ كبير في تحسين مهارات الإنشاء والكتابة. المدوّنة هي موقع يستعت مستورج على آراء أو أفكار لشخصٍ أو مجموعةٍ ما حول موضوع معين، حيث يتم عرضها بتسلسل زمني. تُسمى هذه<br>إلكتروني يحتوي على آراء أو أفكار لشخصٍ أو مجموعةٍ ما حول موضوع معين، حيث يتم عرضها بتسلسل زمني. تُسمى هذه الأفكار المكتوبة "تدوينات"، ويمكنك بعد كتابتها تحديثها وقتما تشاء وكما تشاء. يمكن لقُرَّاء المشاركات في المدونة ترك ⁄<br>∘ ِّمركز مستحرب مشركة التاريخية المستخدمة المديني المستوى المستحدث وسيستمت المستخدمات المدرسين المدين التي تستحرب<br>التعليقات، وبإمكان المُدَوِّن الرد عليها. يتعلم الأشخاص الكثير من الأشياء من خلال المدوِّنات، وكذلك مشاركة الأف ِّ۔<br>م الصداقات، والتعرف على ذوي االهتمامات المماثلة من شتى أنحاء العالم.

## **ضوابط إنشاء المدونة**

إليك بعض الضوابط التي يج<mark>ب على أي</mark> شخص أخذها بالاعتبار عند إنشاء مدونة:

## مـوقـع بـدايــة التعليمس | o m

#### **ً السامة أواًل**

ْ َّتأكَّد من طلب الإذن من والديك قبل إنشاء المدونة. استعنْ بمعلمك أو اطلب المشورة من والديك للعثور على موقع آمن للتدوين، فالسلامة هي الأولوية الأولى ويأتي بعدها الإبداع.

## **ً سليمة استخدم لغة**

اختر موضوعاتك بعناية، وتذكَّر أنه يُمكن لأي شخص في العالم ٍَّ<br>ا قراءة مُدونتك والاطلاع على المحتوى الذي تشاركه.

ُ.<br>كُنْ إيجابيًا عند الرد على تعليقات القُراء، وأيضًا عند التعليق على ُ المدونات الأخرى.

ؚ<br>ۣ يمكن أن تكون مُدونتك خاصة باهتمامات مُعينة كالرياضة أو ُالثقافة، ويمكن أن تكون أيضًا مجرد تفاعلات وانطباعات وآراء ֧֖֖֖֖֖֚֚֚֚֚֚֚֚֝֬֝֓**֓** گر فيما تريد نشره، انتقاحه، ويستن ان تتون الصه مبترد تفاعر.<br>تتعلق بالأمور المختلفة في الحياة اليومية. فَ ى .<br>ولابد أنك ستجد شخصًا ما في العالم يريد قراءته. يُمكنك االستعانة بأصدقائك ليكونوا أول من يقرأ المحتوى في مدونتك.

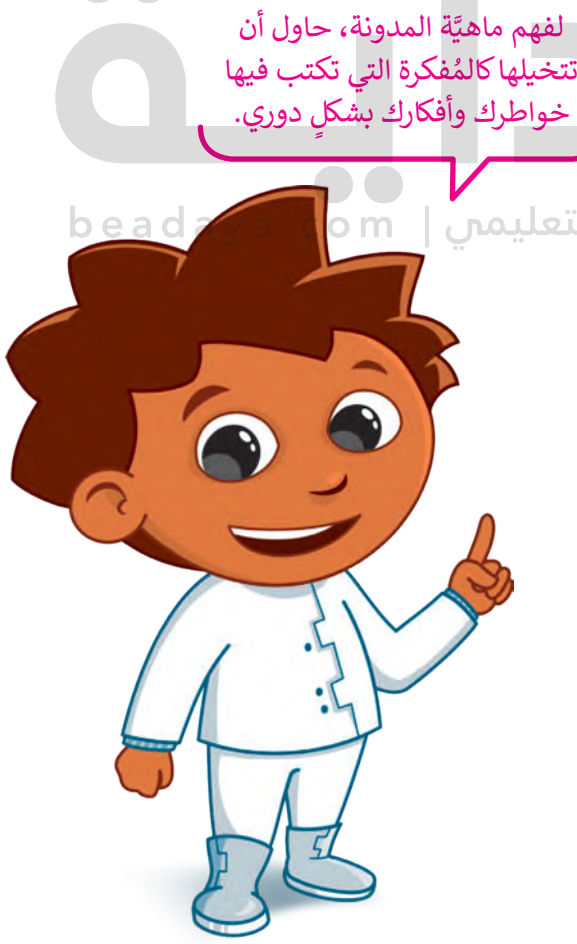

## **قواعد كتابة التدوينات**

ِّهناك بعض القواعد العامة التي يجب على كل مُدوِّن اتباعها. تتعلق هذه القواعد بطريقة الكتابة، وبالطريقة التي عليك اتباعها ُعند الاستعانة بمصادر وكتابات الآخرين في نصوصك.

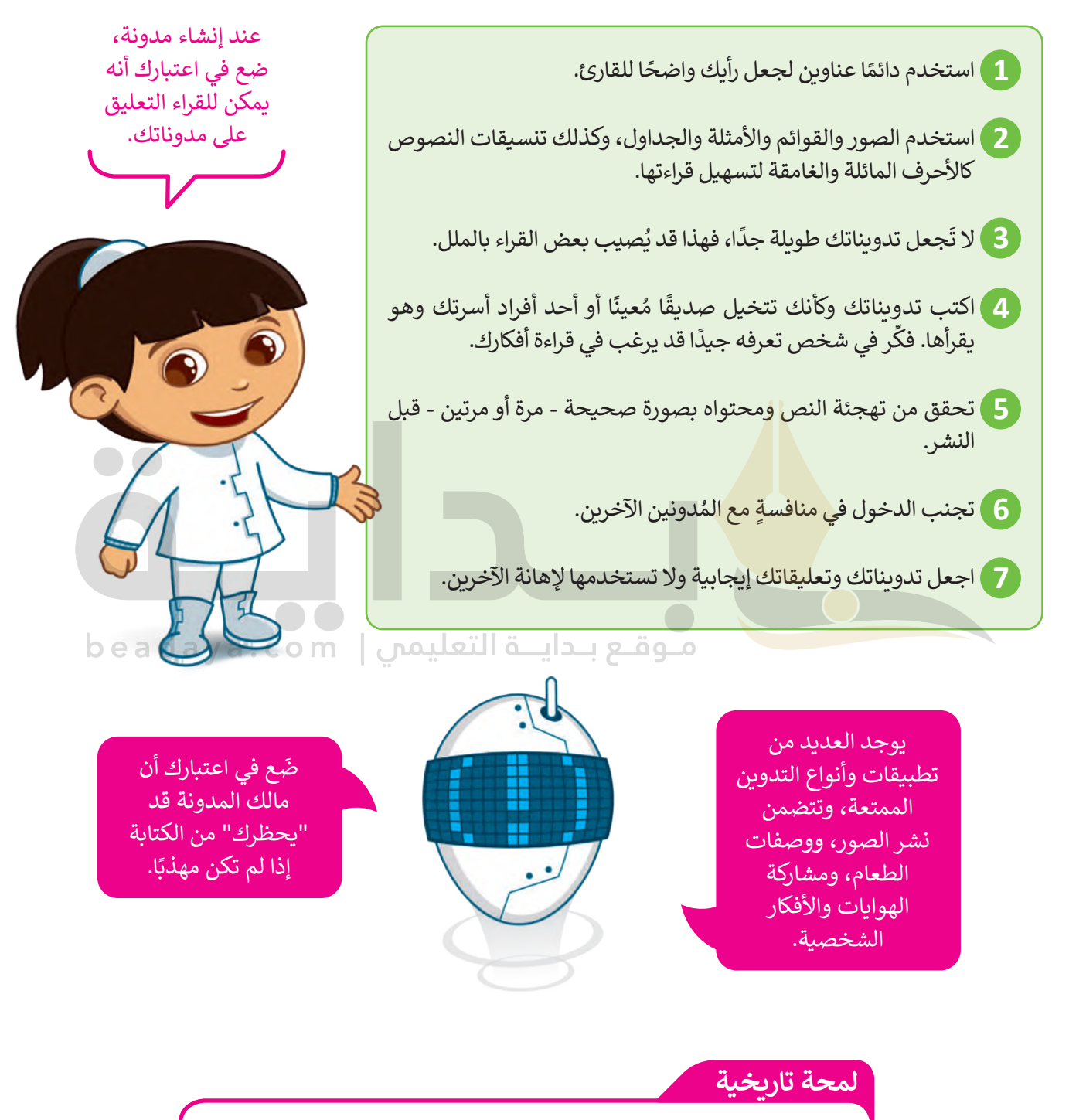

ستخدِمَ مُصطلح "weblog" لأول مرة من قِبَل يورن بارغر في العام 1997. تم ي ف ٍ<br>ُ ٍ<br>ا ا ِّنشاء النموذج المحتصر "blog" (مُدوِّنة) بواسطة بيتر مارهولز عندما قام بتقسيم ُسب<br>كلمة "weblog" إلى عبارة "we blog" في مُدوّنتِه peterme.com عام 1999. ُي ف

## **كيفية إنشاء مدونتك الخاصة باستخدام تطبيق بلوقر )Blogger)**

ستتعرف على كيفية إنشاء مدونتك الخاصة من خلال تطبيق بلوقر ، وذلك خطوةً بخطوة. تطبيق بلوقر عبارة عن خدمة ۔<br>ذ نشر مُدونات تستضيفها جوجل على الموقع الإلكتروني https://www.blogger.com، ولذلك يجب أن يتوفر لديك حساب جوجل إلنشاء مدونة على بلوقر.

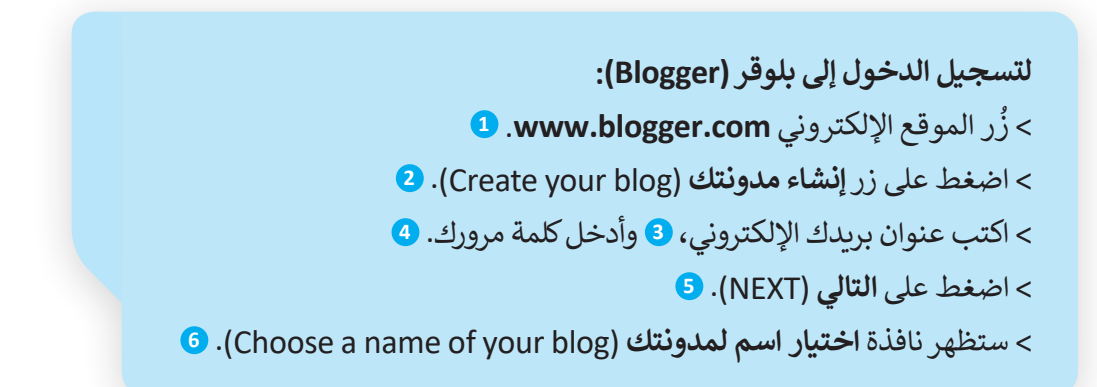

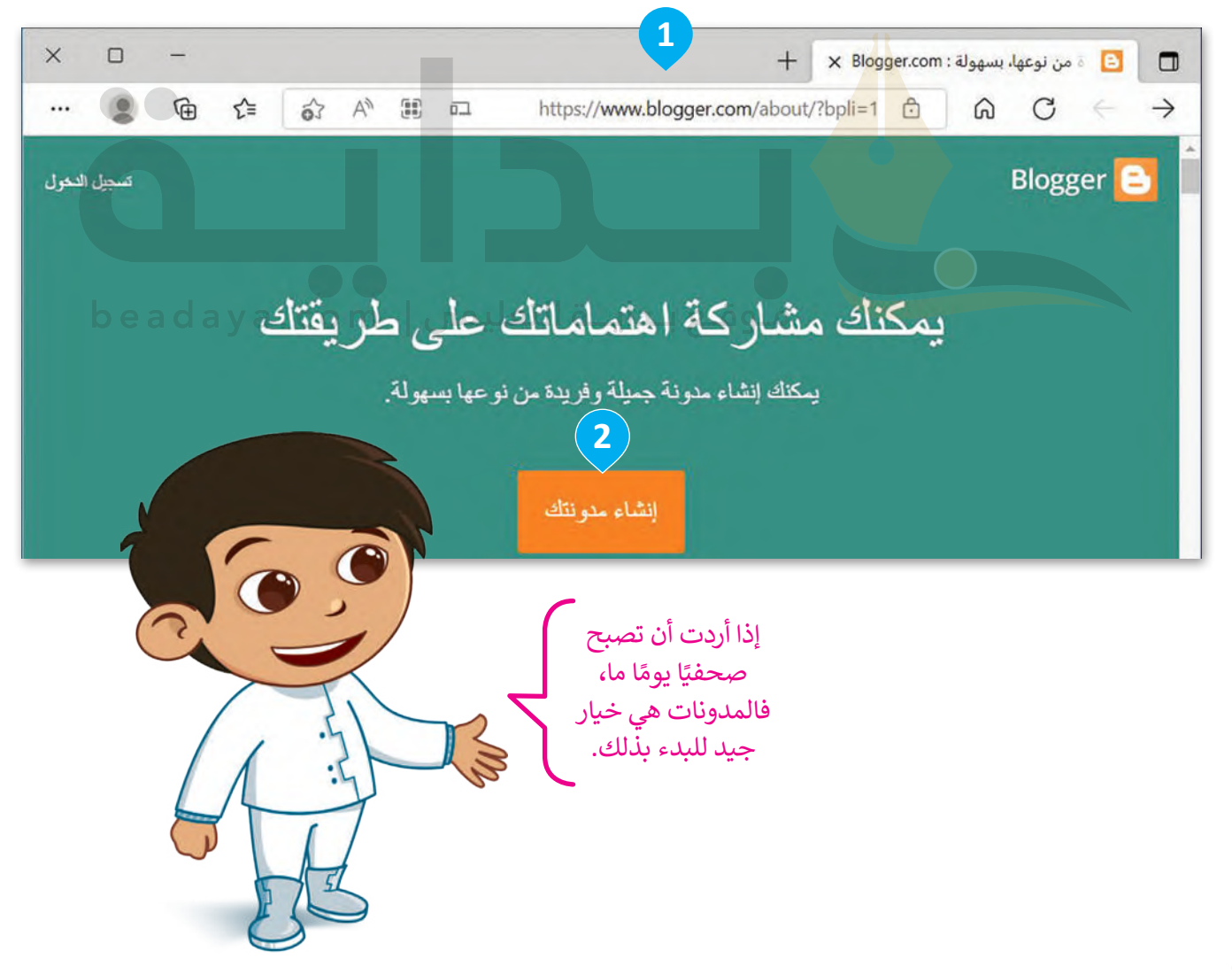

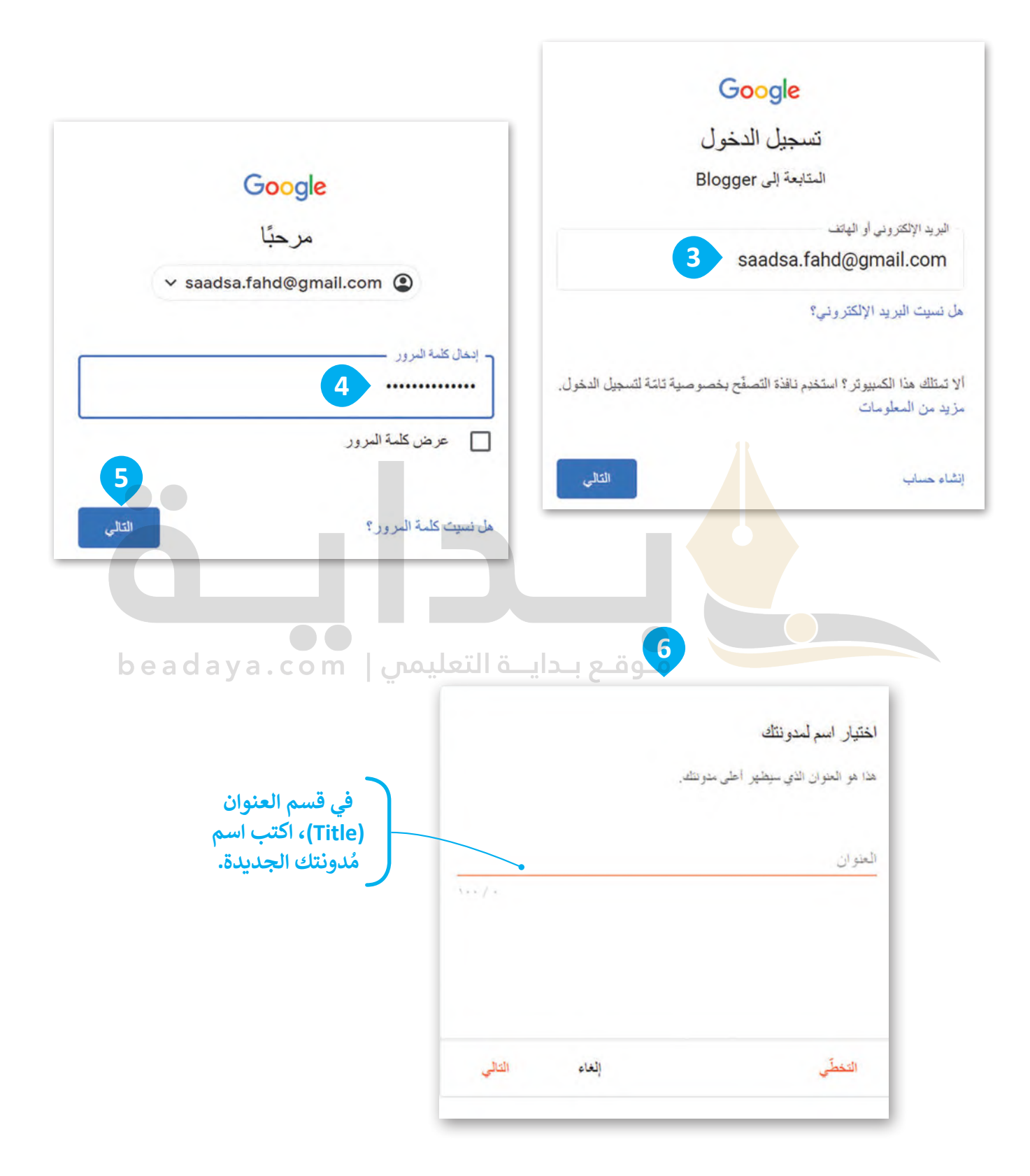

#### **دونة: إلنشاء م ُ**

- اكتب **1** ،([Choose a name of your blog\(](https://beadaya.com/) **دونتك ُ** < في نافذة **اختيار اسم لم** اسم مدونتك الجديدة واضغط على **التالي** )NEXT). **<sup>2</sup>**
- **<sup>3</sup>** ،)Choose a URL of your blog( **لمدونتك URL عنوان اختر** نافذة في< ع<sub>ي</sub> على العراق على عليه على العام على التالي (NEXT). **4**<br>اكتب عنوانًا إلكترونيًّا للمدونة واضغط على **التالي (NEXT)**. <del>4</del>
	- < في نافذة **تأكيد اسم العرض** )name display your Confirm)، **5** اكتب الاسم الذي تريد عرضه لقُراء مُدونتِك، واض**غ**ط على **إنهاء (FINISH). 6** ْ ِ<br>وَا

< ستظهر مدونتك الجديدة. **<sup>7</sup>**

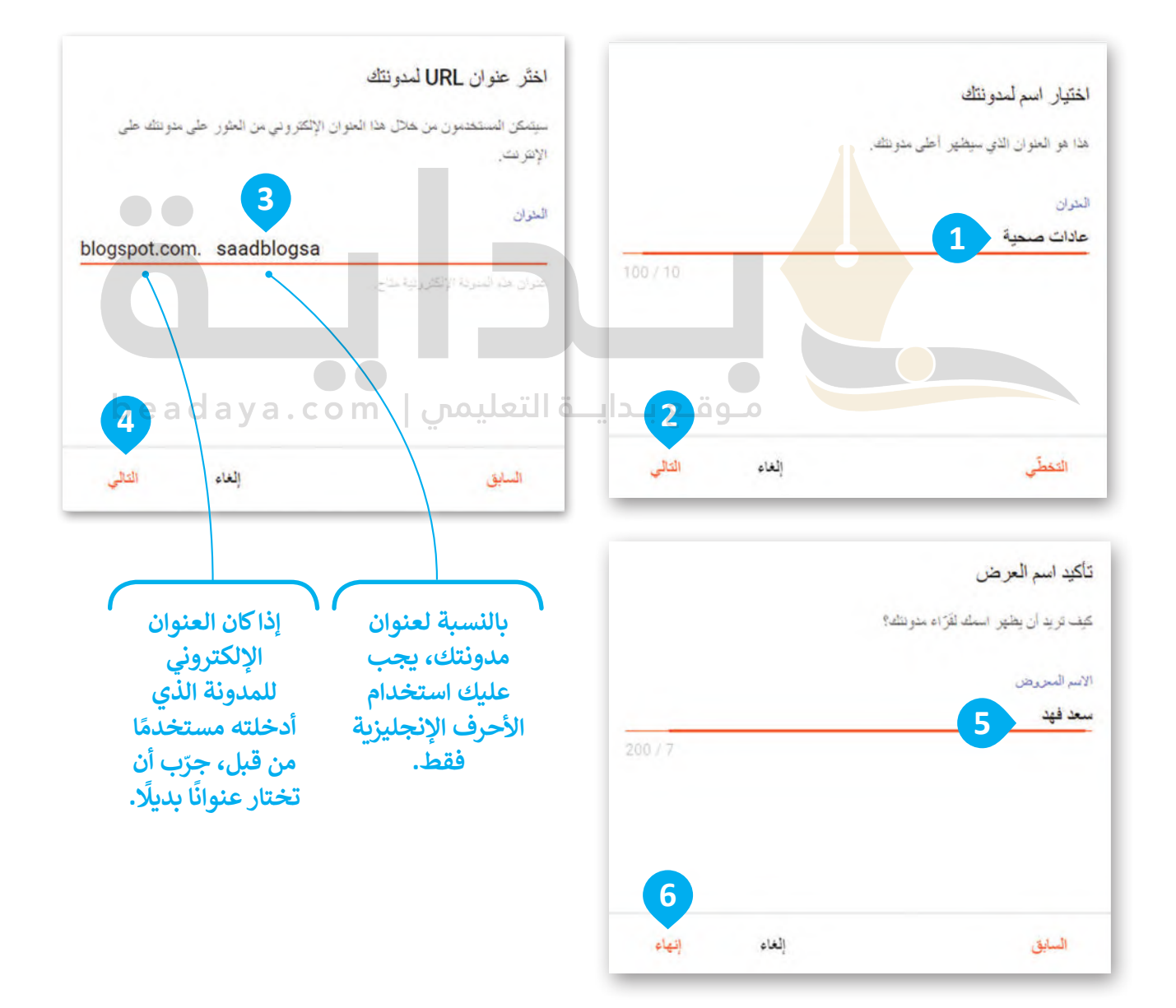

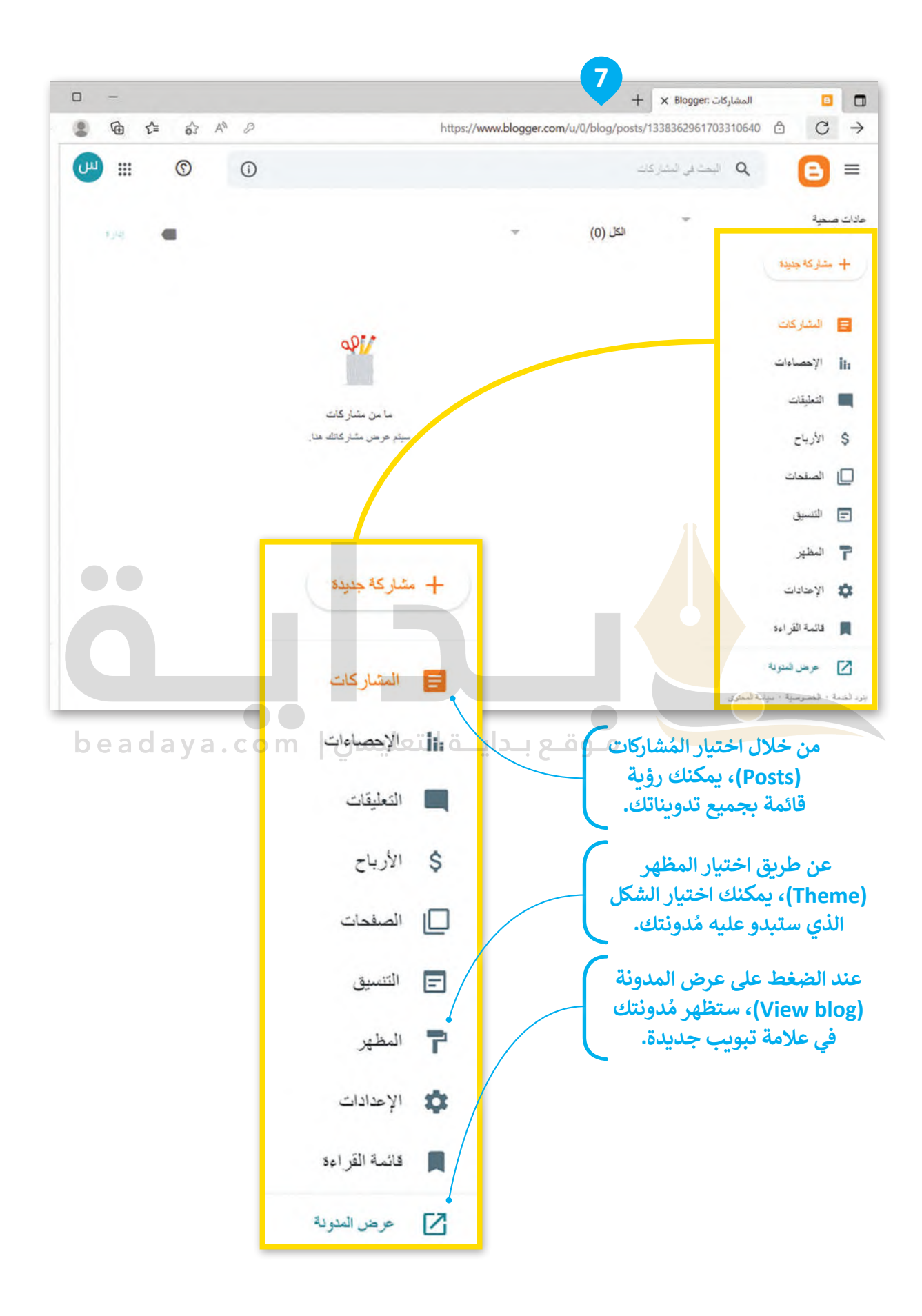

## **تحرير ملفك الشخصي**

ِّيمكنك تحرير ملفك الشخصي وإضافة المعلومات التي يُمكن للآخرين الاطّلاع عليها. يتعين عليك اتباع الخطوات التالية من أجل تحرير ملفك الشخصي.

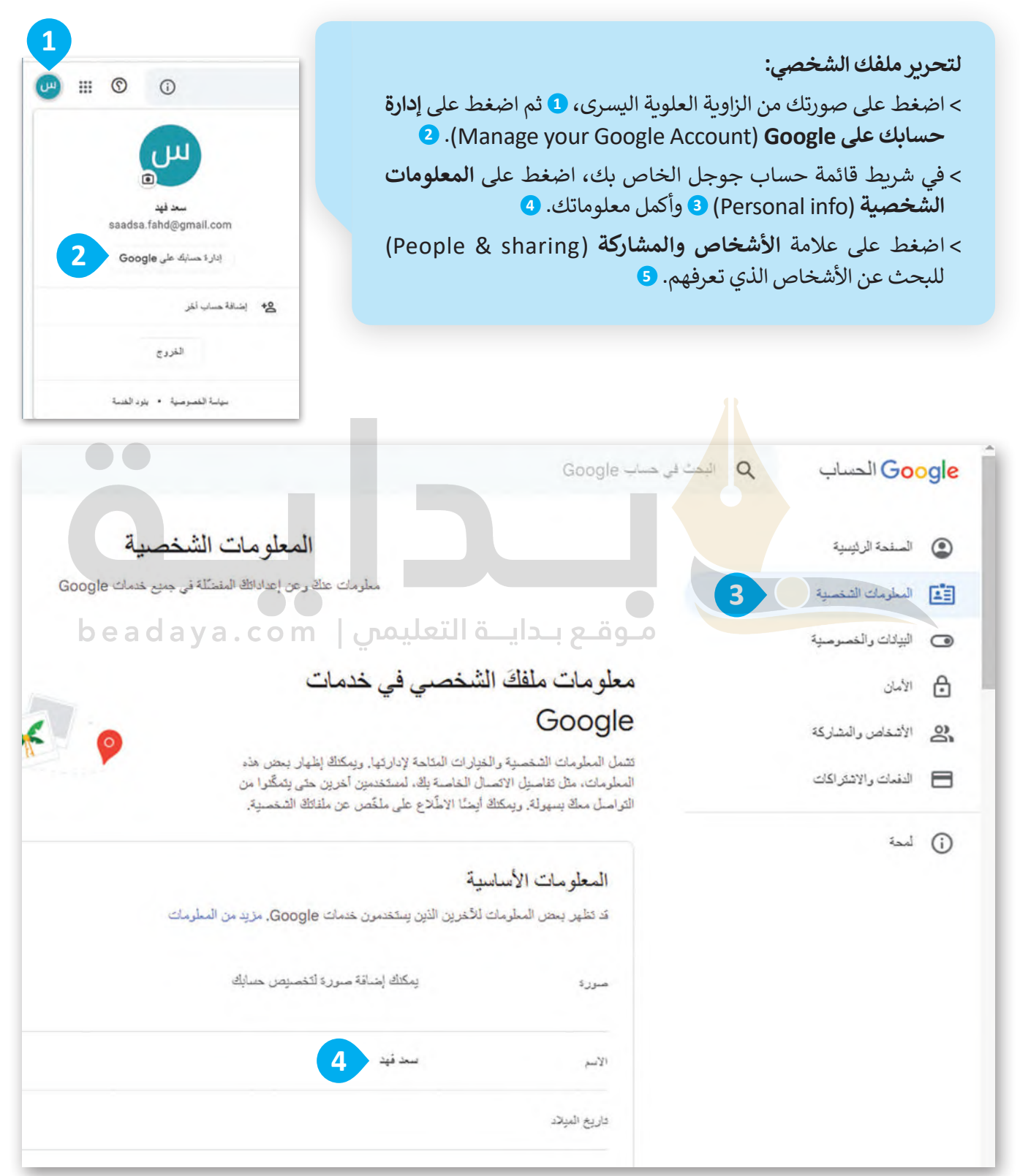

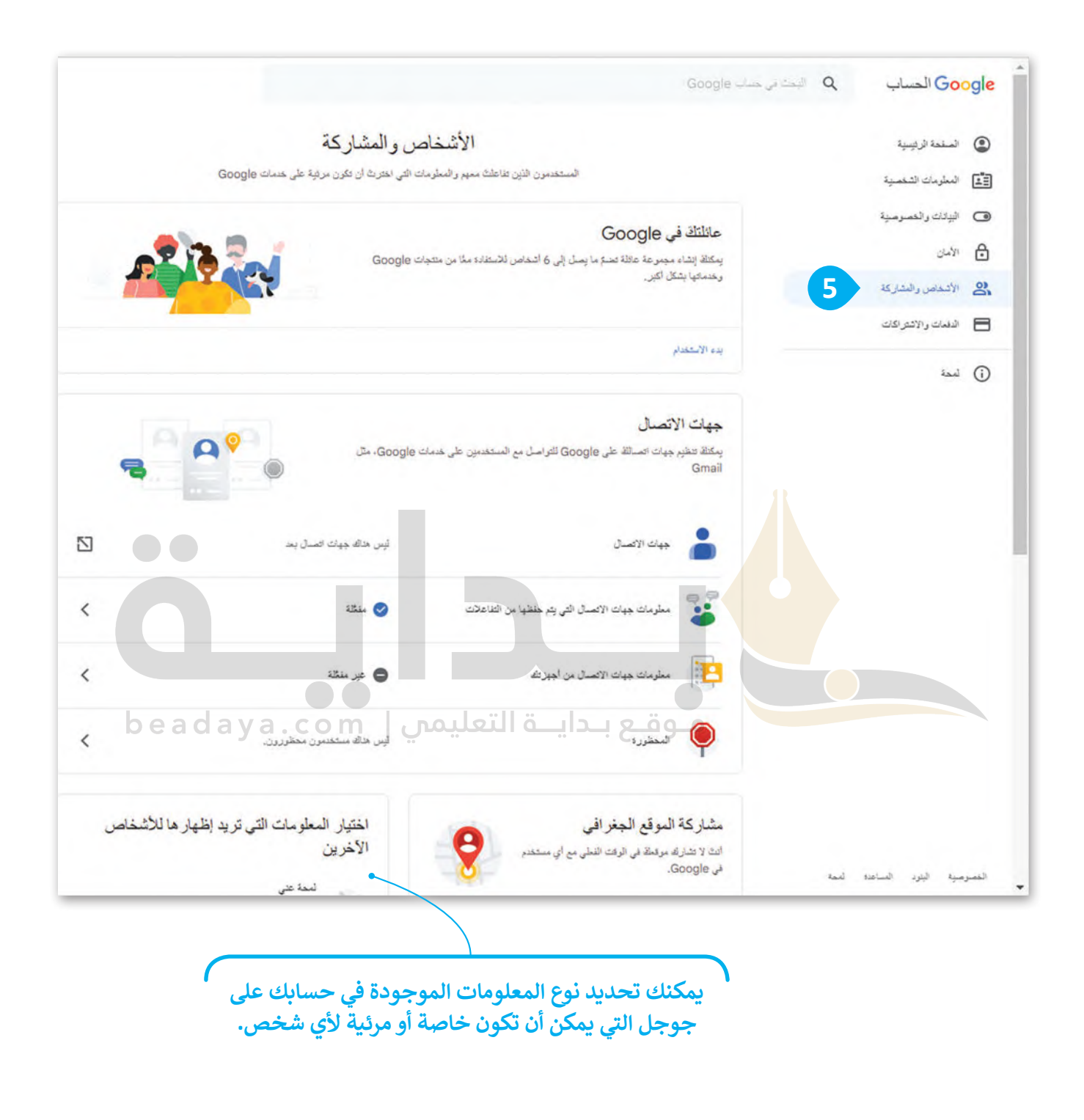

**نصيحة ذكية**

تذكر أن تحمى نفسك من خلال عدم نشر أي معلومات شخصية مثل أرقام الهواتف أو عناوين المنازل. ستكون ي ر<br>مشاركاتك مرئية للجميع على الإنترنت، وهذا يعنى أن معلوماتك الشخصية ستكون متاحة للجميع أيضًا. في

### **النشر على مدونتك**

ًبمجرد إنشاء مدوُّ[نة جديدة، سيكون من السهل إضافة تدوينة جديدة إليها. على سبيل المثال، أنشئ منشور](https://beadaya.com/)ًا حول العادات ا<br>ا ُالصحية التي يُقترح على الطالب اتباعها.

> **إلنشاء تدوينه جديدة:** < اضغط على **مشاركة جديدة** )POST NEW) إلنشاء مشاركتك. **<sup>1</sup>** ٍ<br>ٌ > ابدأ بإضافة عنوان لمُشاركتك. <mark>2</mark> ٍ<br>ا > اكتب مُشاركتك. <mark>3</mark>

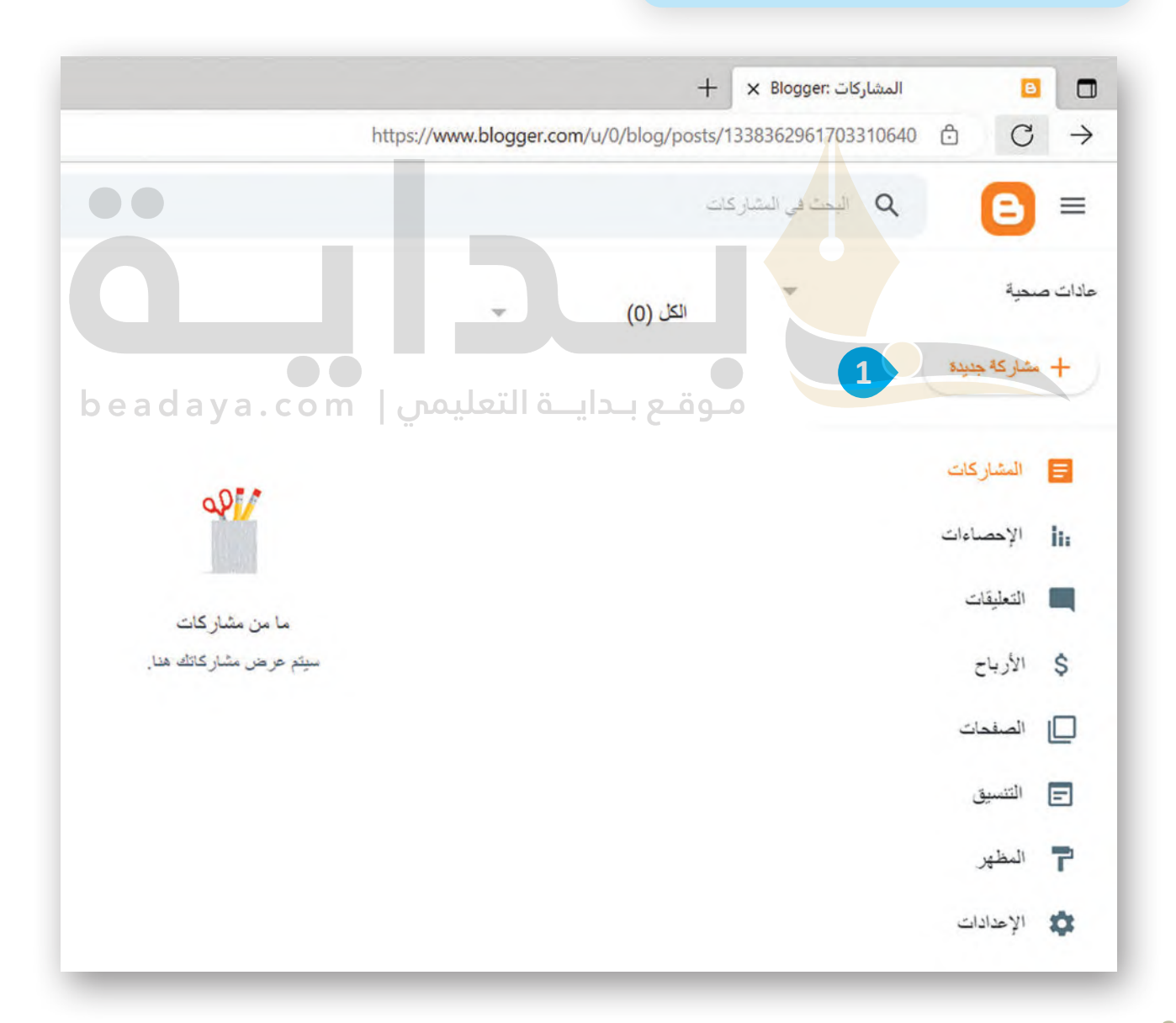

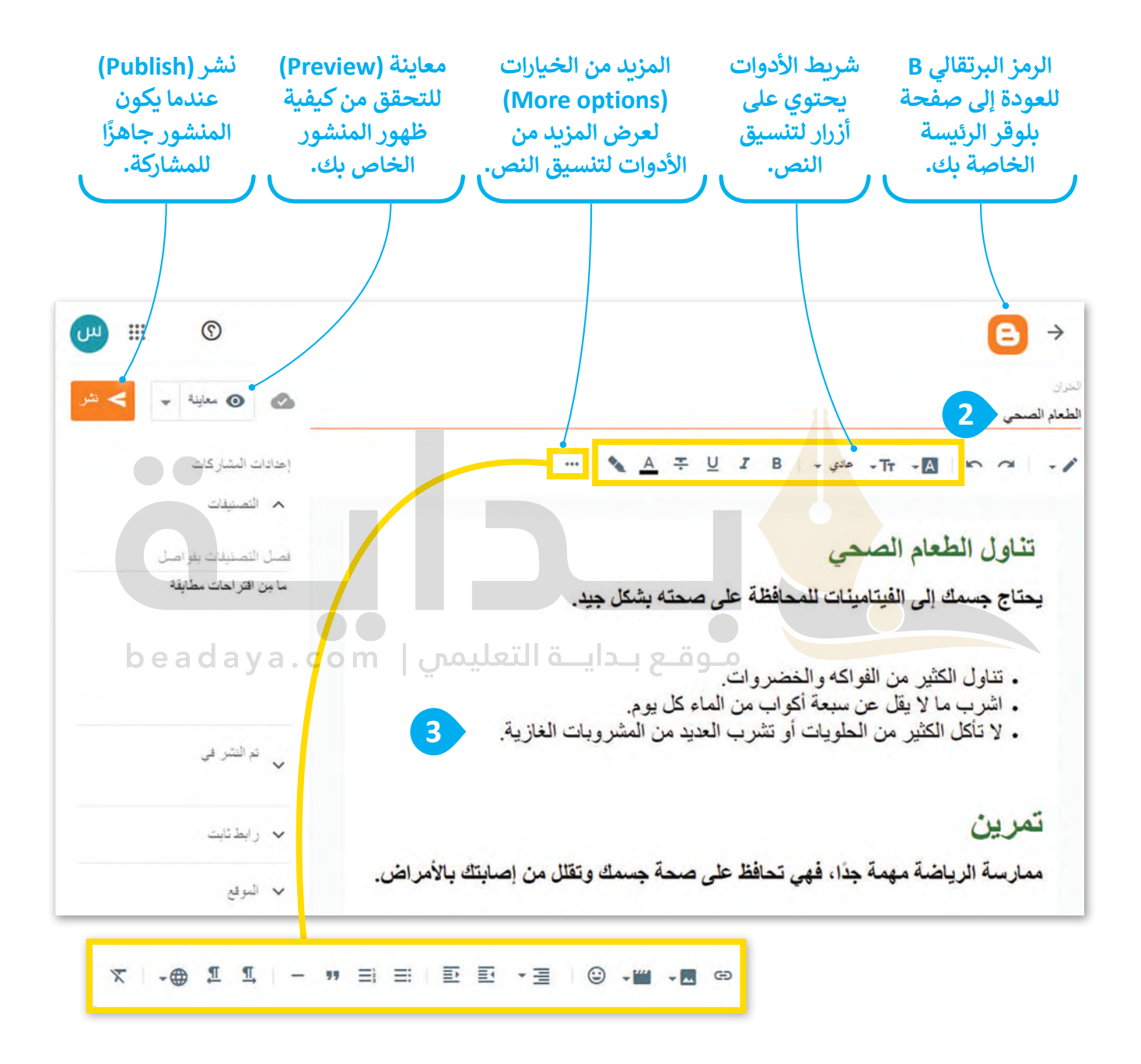

## **إدراج الصور في مدونتك**

[لكي تجعل تدوينتك ممتعة وجذابة، يجب أن تستخدم بعض الصور. يمكنك إضافة صورة إلى منشورك وتعديلها بالطريقة التي](https://beadaya.com/)  تريدها، كتغيير حجمها ومحاذاتها أو إضافة تعليق عليها.

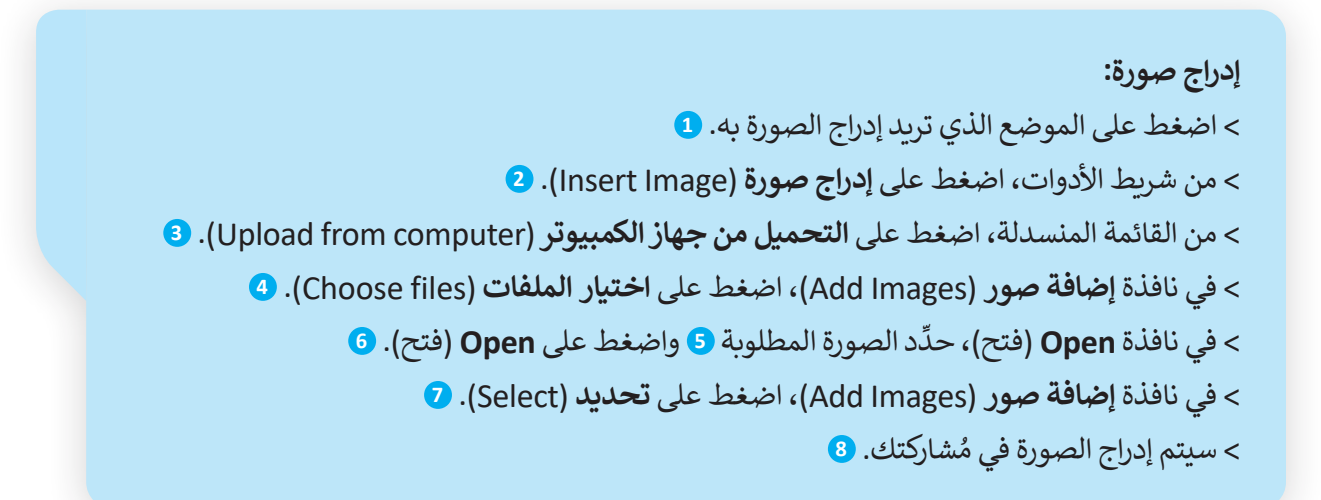

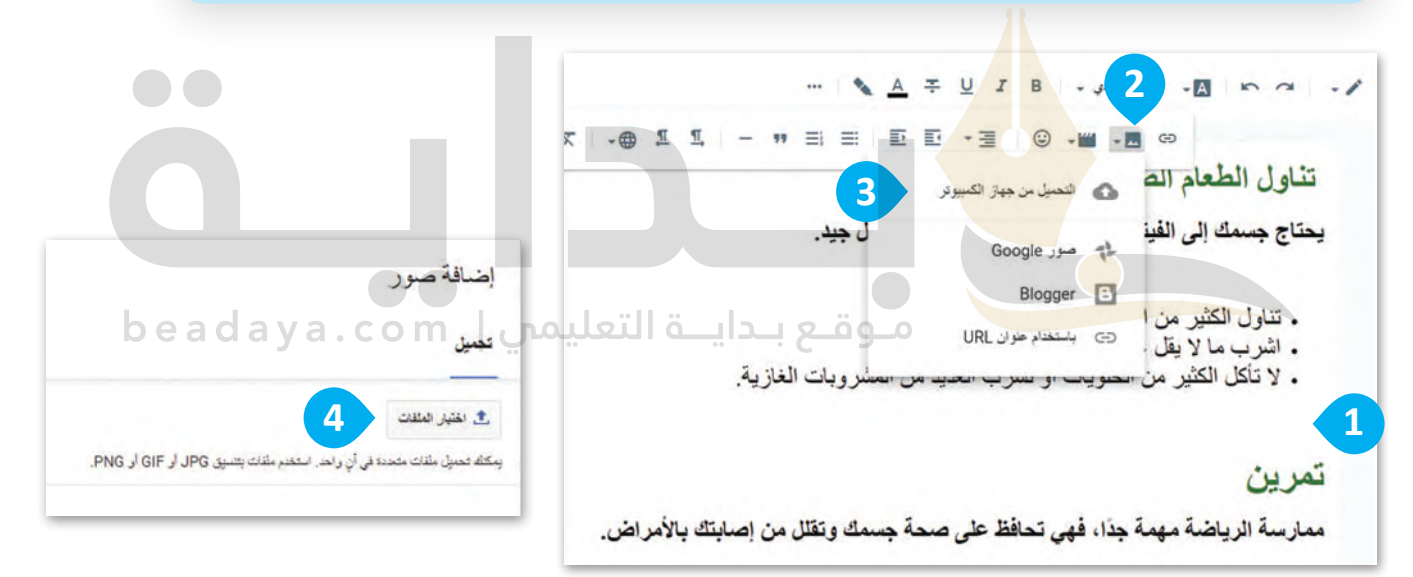

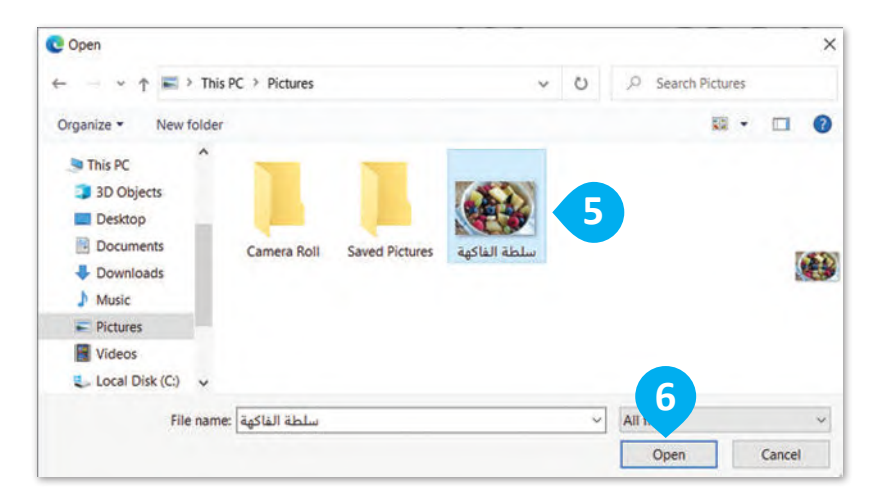

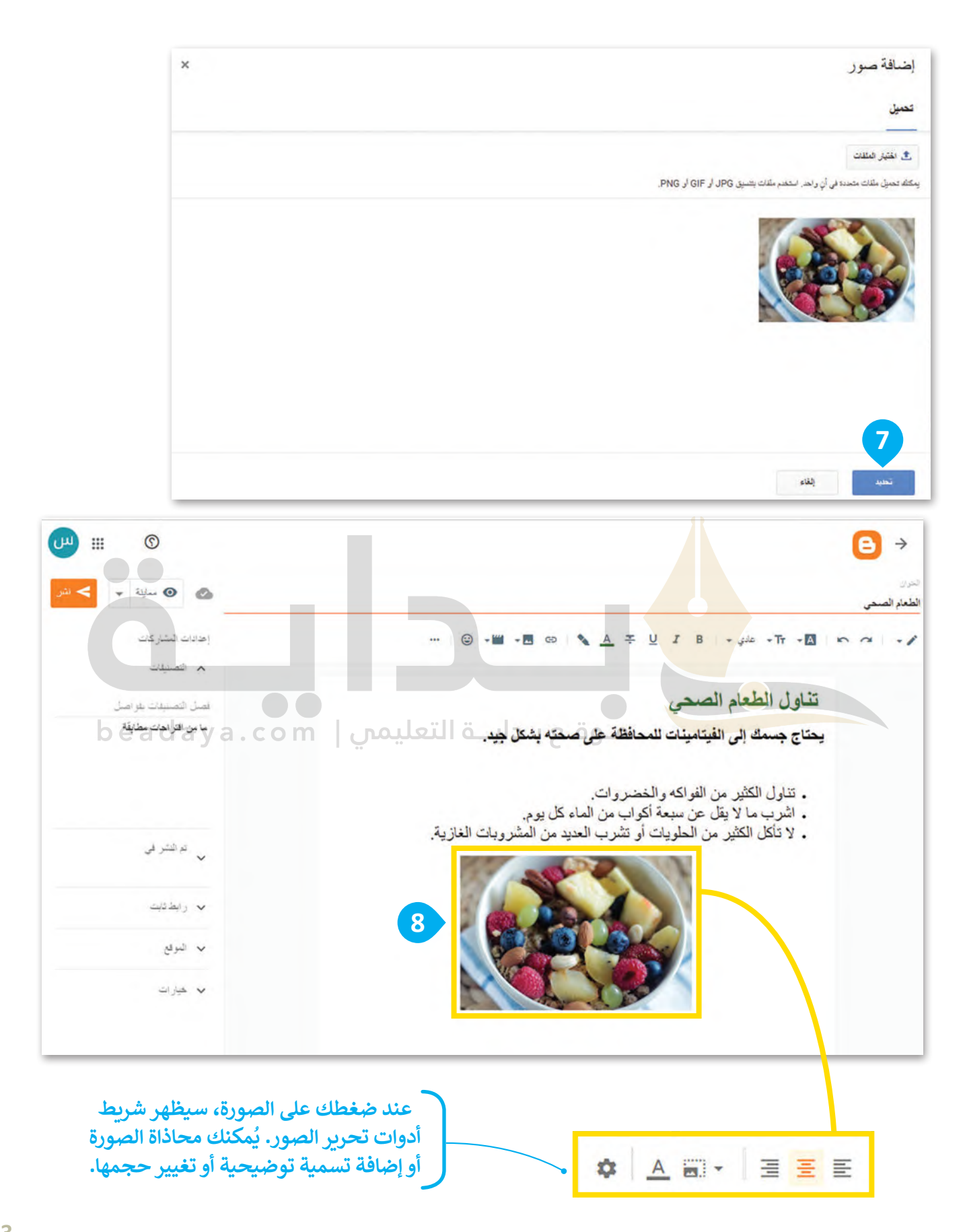

## **إدراج مقاطع الفيديو في مدونتك**

لجعل مدونتك أكثر حيوية وإثارة، يُوصى باستخدام مقاطع الفيديو. يمكنك إدراج مقاطع فيديو من الحاسب الخاص بك أو من اإلنترنت. سترى هنا كيف يمكنك إضافة مقطع فيديو إلى مدونتك من مواقع مثل موقع اليوتيوب YouTube.

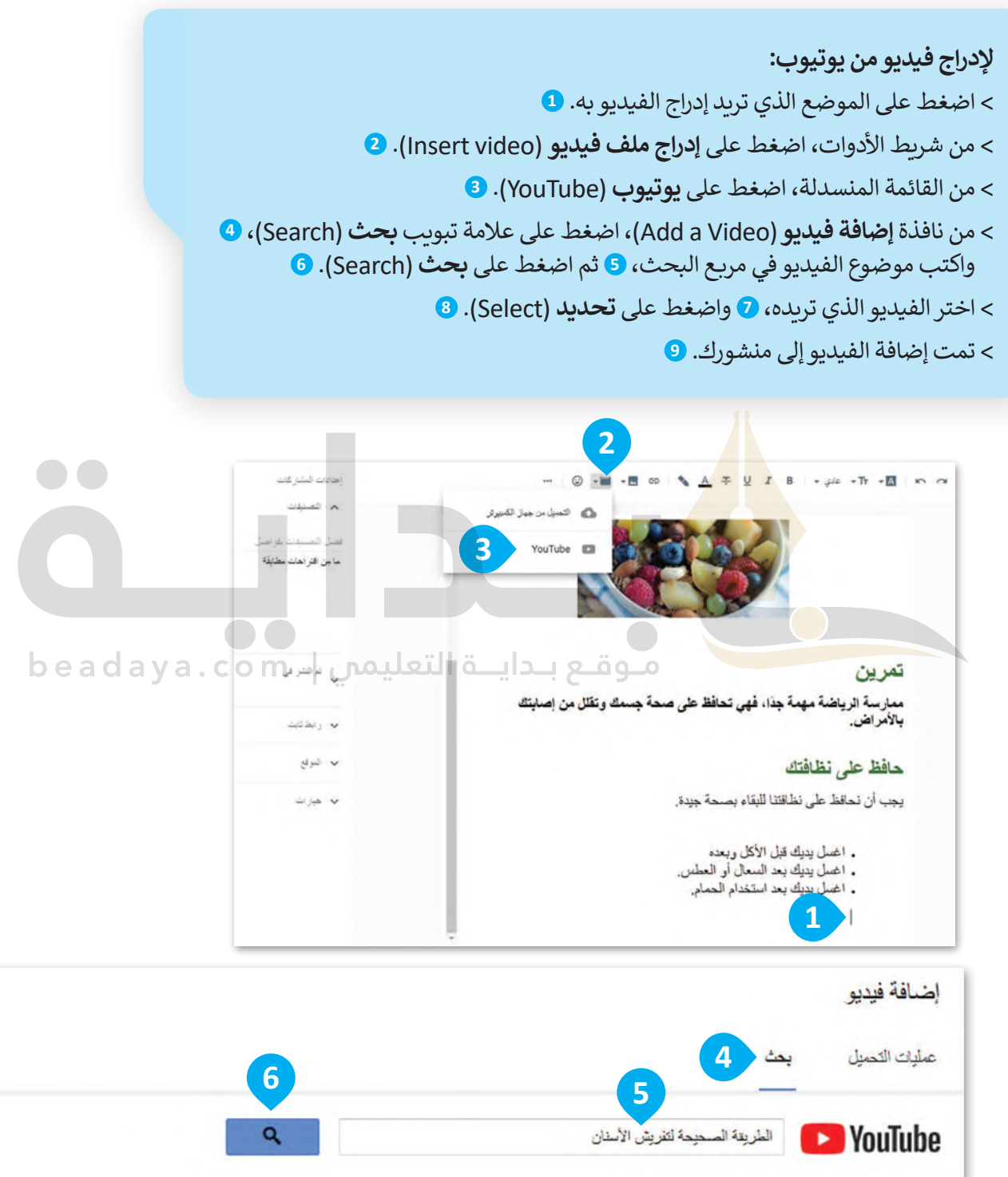

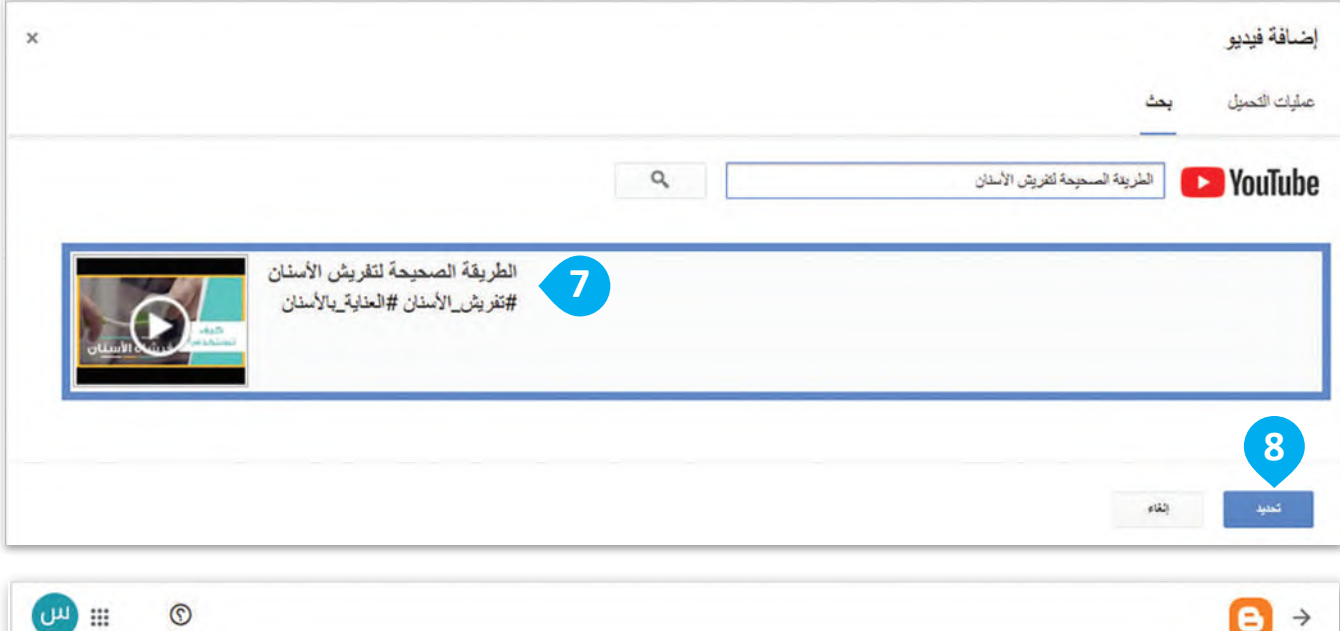

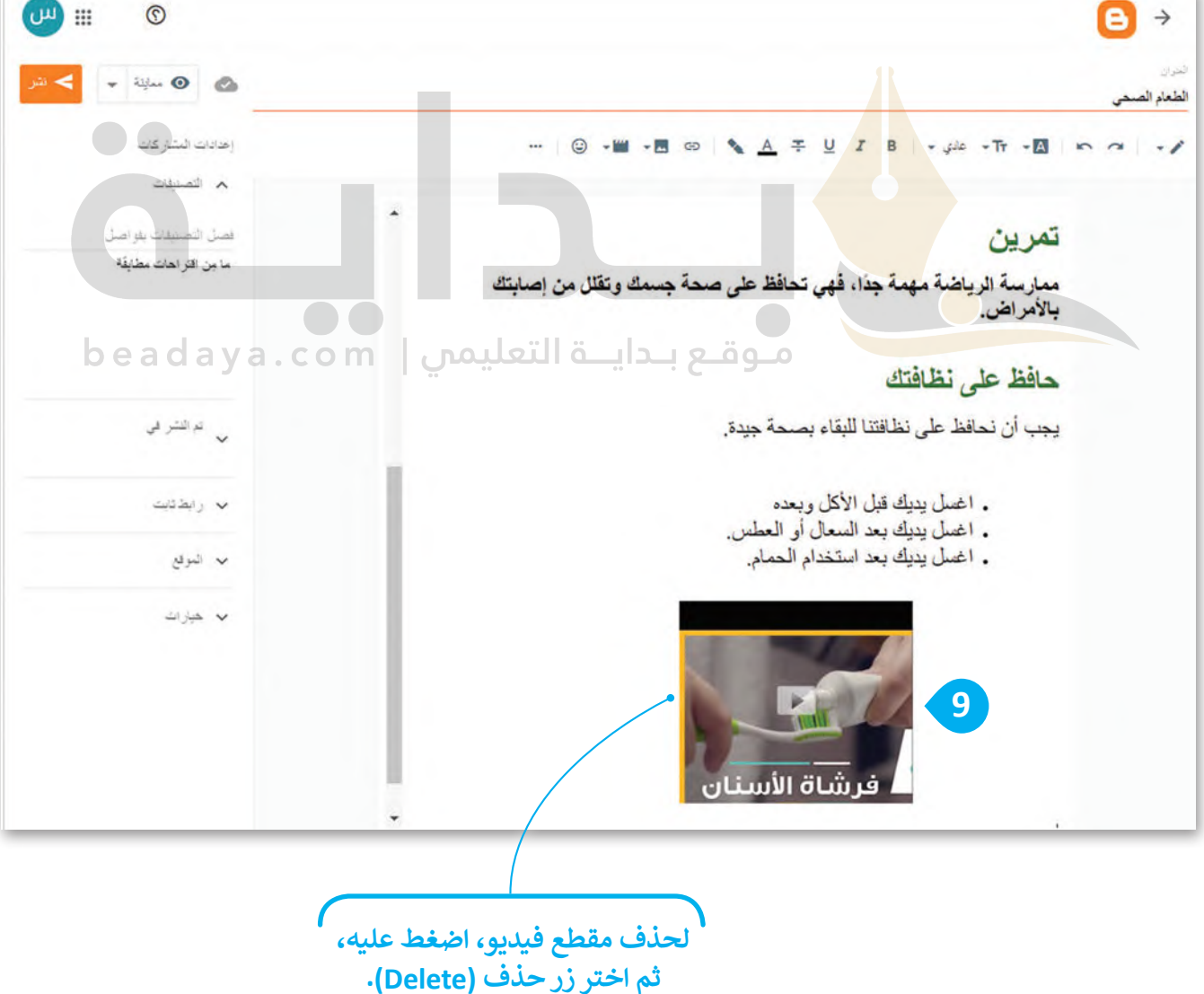

## **معاينة ونشر مدونتك**

بعد الانتهاء من كتابة مدونتك وتحريرها، يمكنك معاينتها للتحقق من شكلها، والتأكد مما إذا كنت تودُّ إجراء بعض التغييرات النهائية قبل نشرها.

### **لمعاينة مدونتك :** < من النافذة الرئيسة، اضغط على **معاينة** )Preview). **<sup>1</sup>** ֺ<u>֚֓</u> .<br>كنَنقَّل في خيارات المعاينة المختلفة ٍ<br>ٌ لترَ كيفٌ تبدو مُشاركتك على الأجهزة

المختلفة. **<sup>2</sup>**

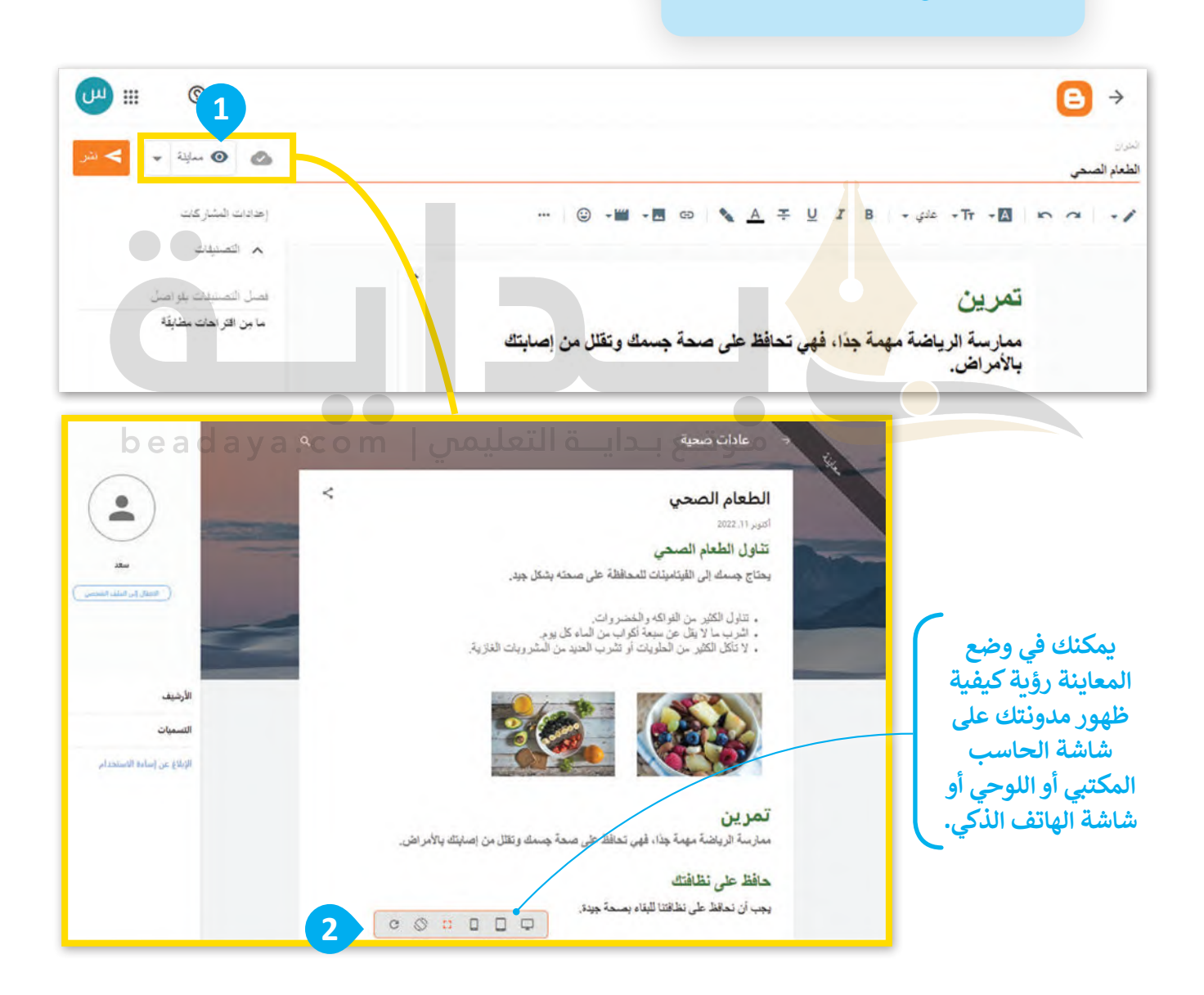

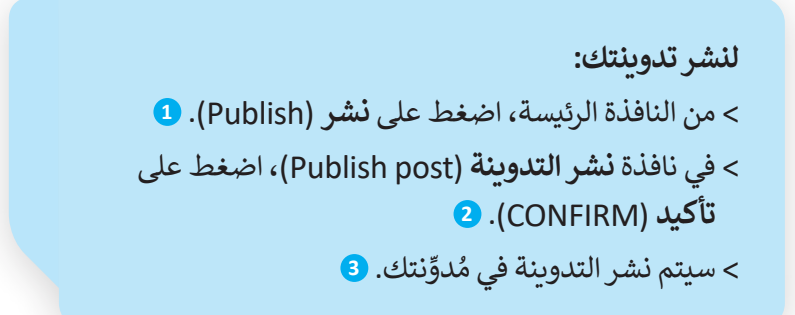

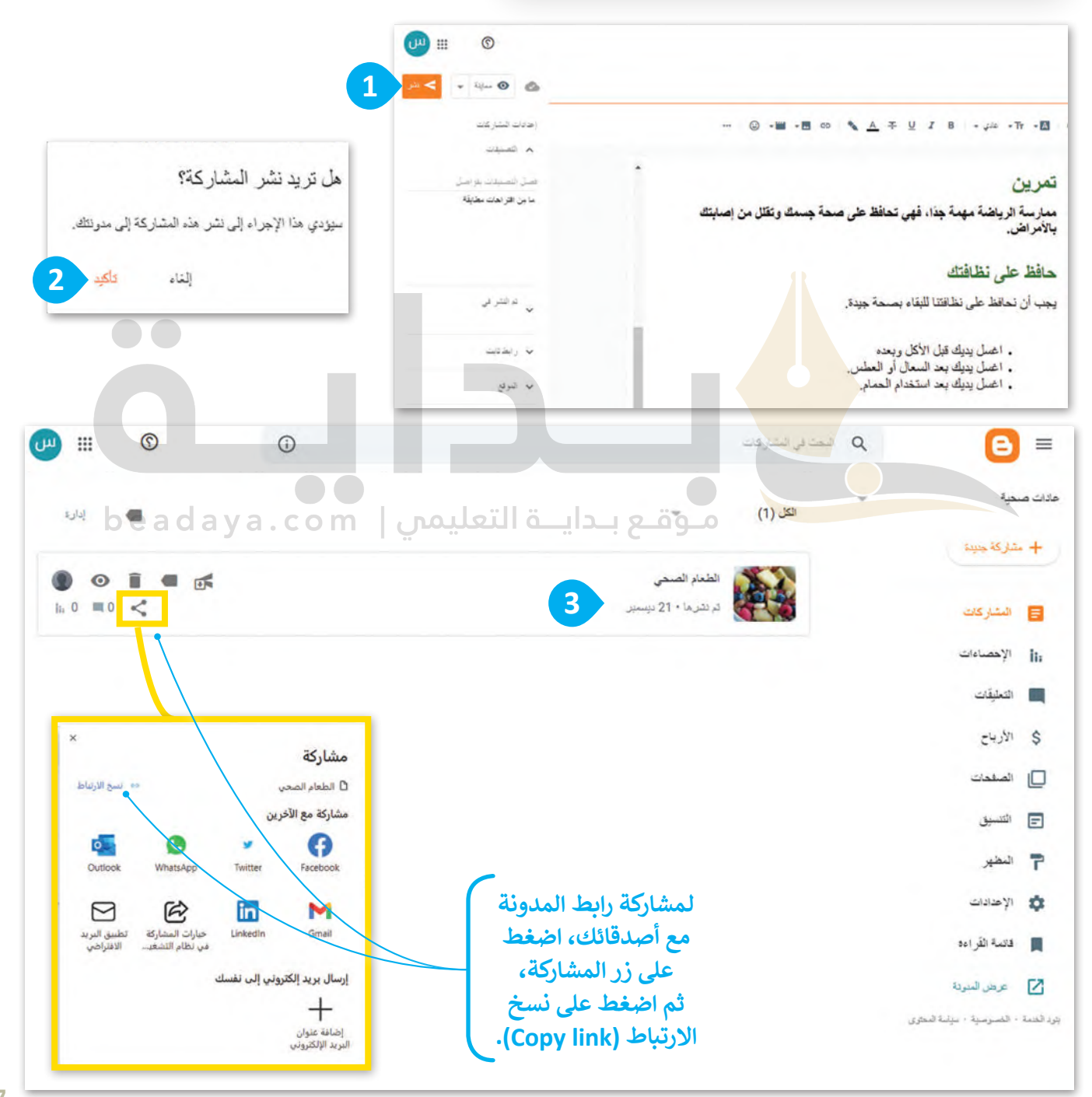

### **تحديث تدوينتك**

[قد تريد في بعض األحيان تحديث تدوينتك عن طريق إضافة معلومات جديدة، أو حذف معلومات أخرى ولتنفيذ ذلك يتعين](https://beadaya.com/)  ا<br>ا عليك استخدام مُحرر التدوينات.

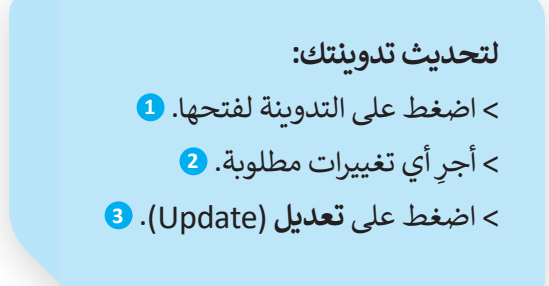

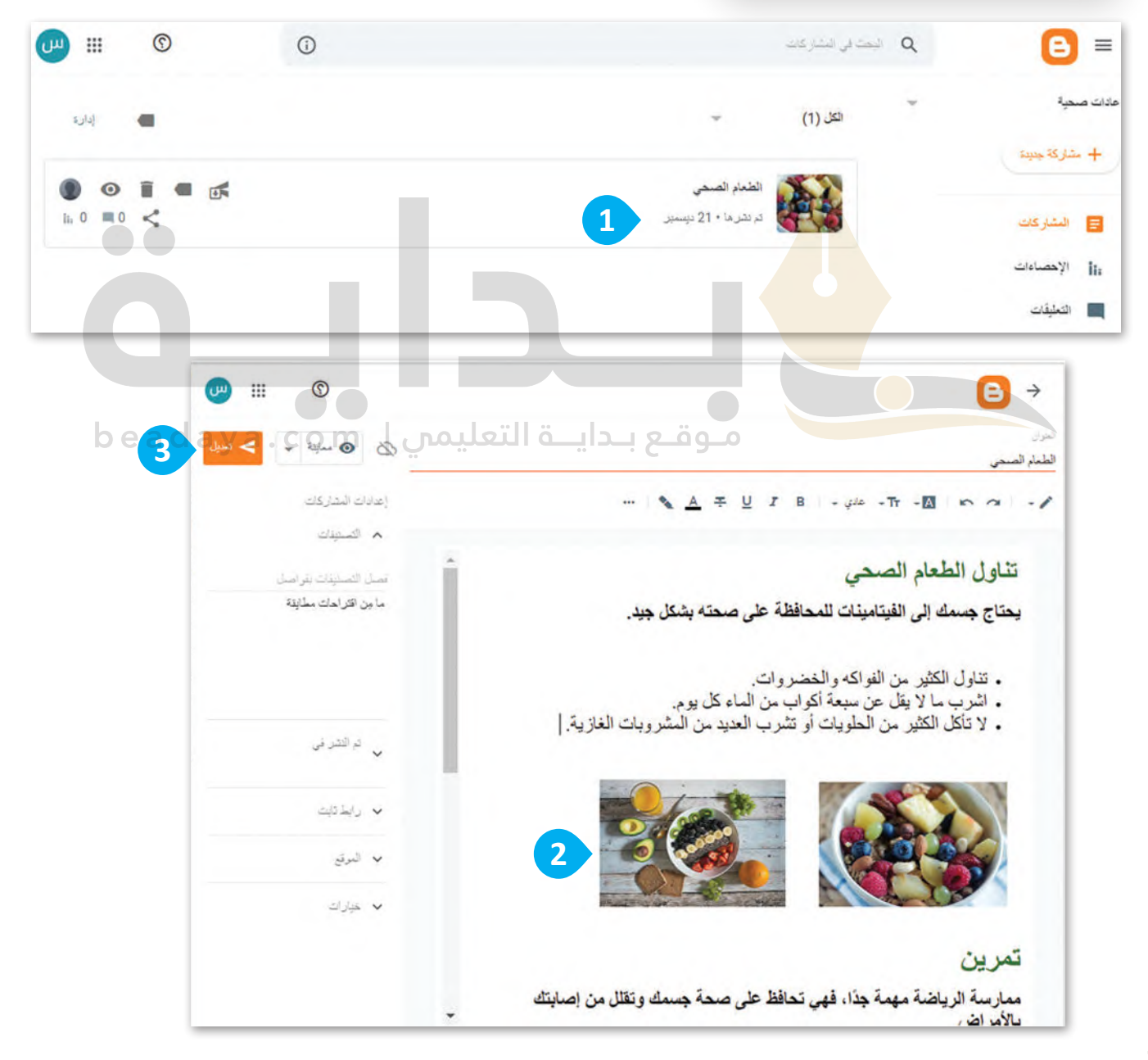

## **نشر تعليق**

ً.<br>تُعدُّ المحادثات والردود في المُدونات جزءًا من تجربة التدوين، وأحد السمات المميزة للمدونة، سترى كيف يمكنك التعليق على ُو<br>" مشاركتك أو الرد على تعليق شخص آخر.

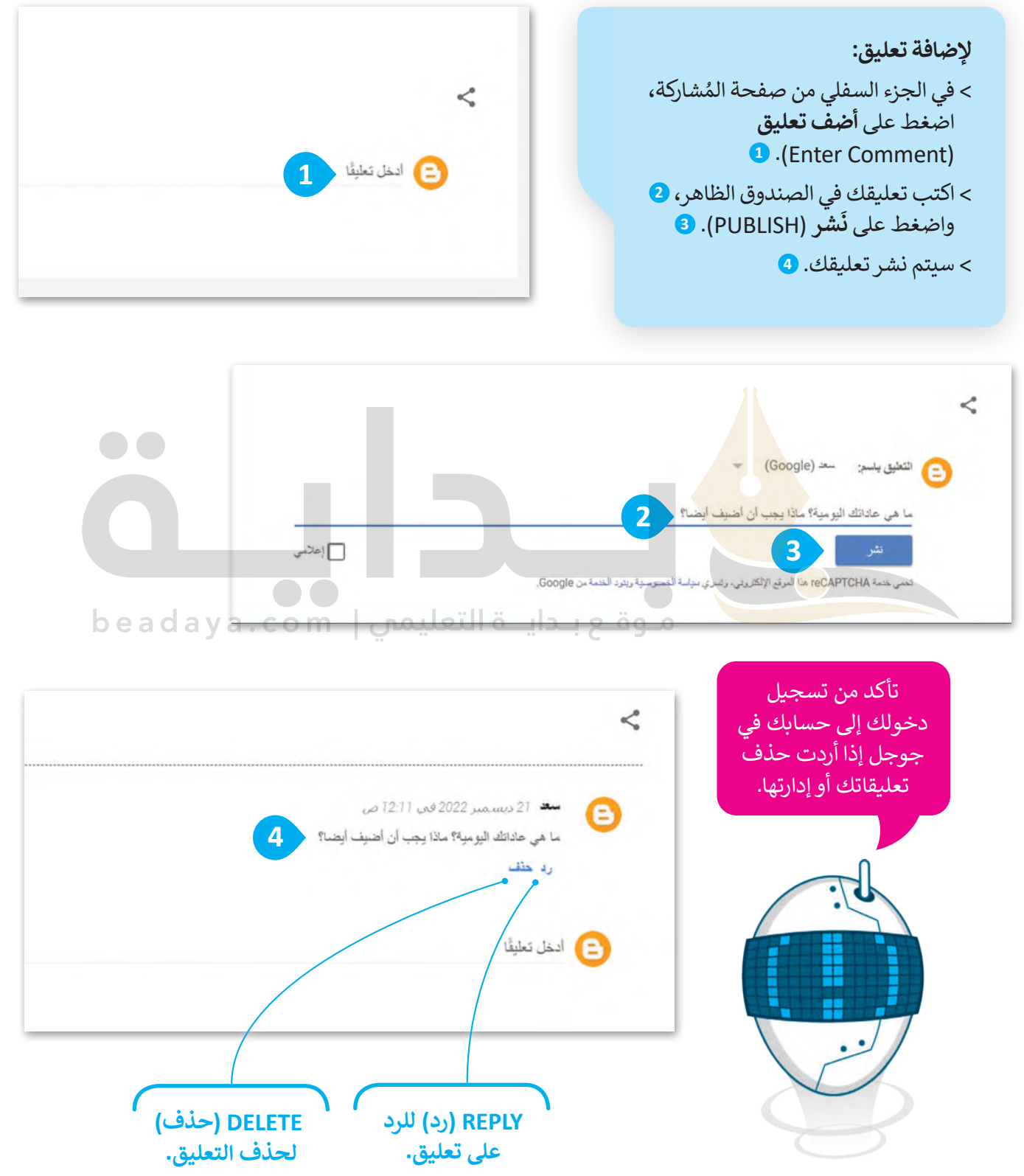

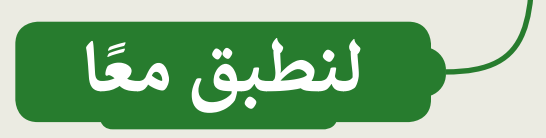

# **تدريب 1**

## **قواعد الكتابة في المدونة**

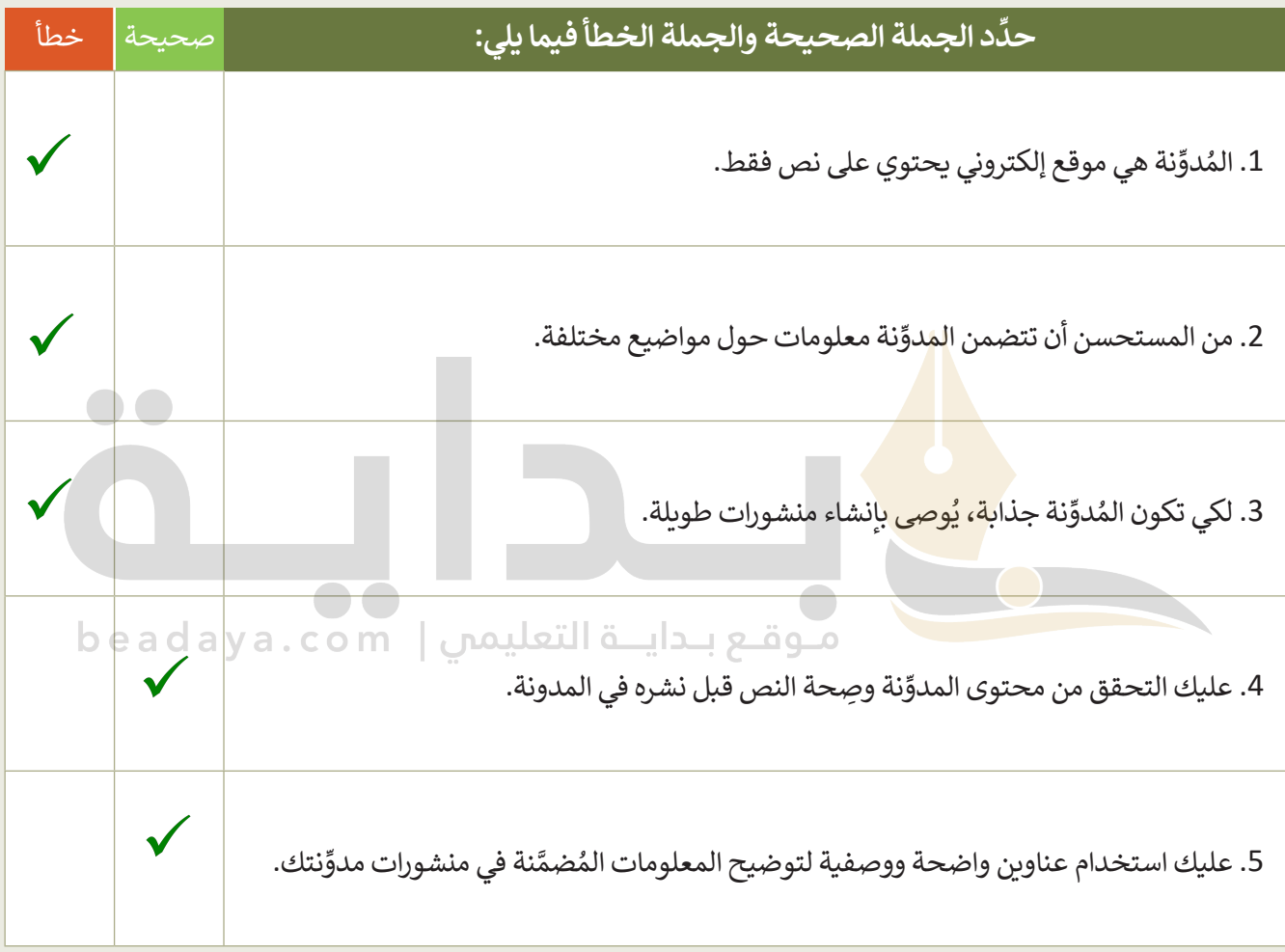

# **تدريب 2**

**ُدونات باستخدام تطبيق بلوقر إنشاء الم**

اختر اإلجابة الصحيحة:

إلنشاء حساب على تطبيق بلوقر، يجب أن يتوفر لديك:

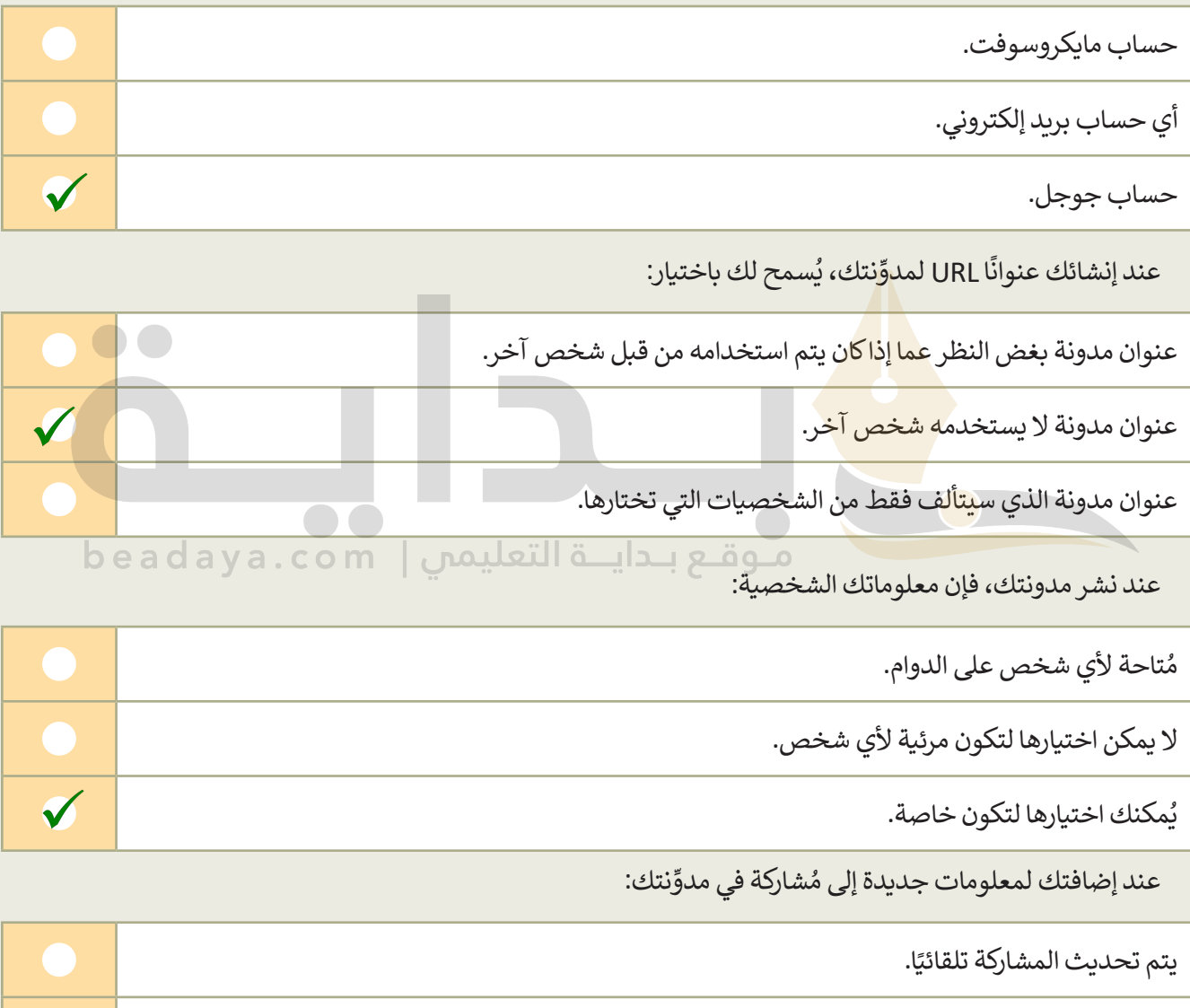

ُيجب عليك الضغط على تعديل (Update) لتحديث المُشاركة. ُيجب عليك الضغط على مُعاينة (Preview) لمعاينة المُشاركة. ٍ<br>ا

 $\checkmark$ 

## **تدريب 3**

### **كتابة التدوينات في المدونة**

اكتب ثلاث قواعد يجب على أي شخص أخذها في الاعتبار أثناء كتابة التدوينات في المدونة.

ستختلف الإجابات من طالب لآخر ، ويمكن أن تشتمل إجاباتهم على النقاط التالية : .............................................................................................................................................................. **استخدام دائماً عناوین لجعل رأیك واضحاً للقا رئ** .............................................................................................................................................................. **والغامقة) لتسھیل قراءتھا** تحقق من صحة النص إملائياً وجودة محتواه بصورة دقيقة - مرة أو مرتين - قبل النشر يمكنك إيجاد المزيد من وقاعد التدوينات في صفحة 51 من كتاب الطالب **استخدم الصور والقوائم والأمثلة والجداول وكذلك تنسیقات النصوص (كالأحرف المائلة** 

## **تدريب 4**

### **إنشاء المدونة**

ُأنشئ مُدونتك الخاصة با<mark>ستخدام تط</mark>بيق بلوقر، واكتب بعض المعلومات حول تاريخ مدينتك.

- أنشىء مدونتك أولًا على بلوقر باستخدام حساب جوجل الخاص بك. أنشىء مدونتك أواًل
	- أعطِ اسمًا لمدونتك يتعلق بالموضوع الذي تريد تضمينه في مُشاركتك. و<br>م ً
- ابحث عن معلومات باستخدام محرك بحث جوجل حول تاريــخ مدينتك، على سبيل المثال: قبل 100 عام. ابحث ُكذلك عن صورتين لمدينتك ترتبطان بالفترة الزمنية المُحددة.
- أنشئ مُشاركة جديدة. وامنحها عنوانًا جيدًا، واكتب المُشاركة. حاول استخدام العناوين الوصفية لإظهار وجهة ٍ<br>ہ ًِّ ٍ<br>ا شاركة. الم
	- أدرج الصور التي جمّعتها من الإنترنت في مشاركتك.
		- أضف في مُشاركتك مقطع فيديو من يوتيوب. و<br>م
- في الختام، عاين مُشاركتك وانشرها. واطلب أيضًا من زملائك في الفصل التعليق عليها، وأضف ردودًا على تعليقاتهم. ؚ<br>ۣ

## **[شجع الطلبة على إنشاء مدونة؛ وتنفیذ خطوات التدریب وقدم لھم المساعدة عند الحاجة](https://beadaya.com/)**